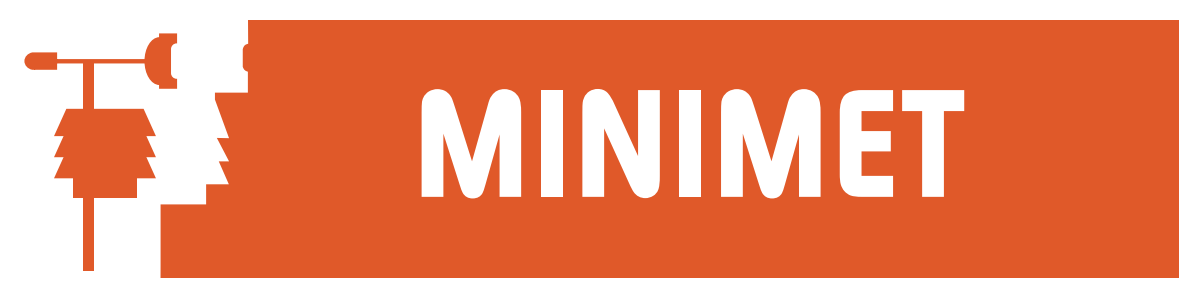

# Good Practice Routine for DataHogs & MiniMets

To make life easy for busy DataHog and MiniMet users, this is a step by step procedure for ensuring that your data is always intact and stored safely. Adapt the general idea to your own routine, perhaps weekly, fortnightly or monthly as appropriate.

1. Connect to the DataHog2 logger by cable or dial up the GSM remote link as usual

2. When connected, you should see the regular message every 10 seconds:

#### **\*<ANY NUMERIC KEY TO WAKE-UP (!0 TO 9!)>\* 16:15:10 29.10.98**

if this message is present, the logger is working normally. You do not need to wake up the logger for everyday offloading routines, so as long as the message is appearing, you can ignore its instruction.

# 3. TO DOWNLOAD DATA

a) cable link

Click on the top menu item TOOLS, DATAHOG2 / MINIMET2 and FAST DATA FILE OFFLOAD WizzCom will proceed to automatically wake up the logger, retrieve its memory and store it on your hard disk.

b)GSM remote link

Click on the top menu item TOOLS, DATAHOG2 / MINIMET2 and SECURE (GSM) FAST DATA FILE OFFLOAD

WizzCom will proceed to automatically wake up the logger, retrieve its memory and store it on your hard disk. The secure version does this twice to check the integrity of the data, in case of noise on the telephone line.

Before translating the data, WizzCom asks if you want to hang up the telephone call to save call costs. Press Y for yes.

### 4. TO MAKE A BACKUP OF THE DATA

It is always a good idea to make a second (or even third!) copy of your precious weather data, perhaps in a separate directory on your hard disk, or preferably on a floppy disk.

When WizzCom downloads the logger's memory it initially dumps all the data into a single file called c:\datafile.asc, before translating the readings into individual daily files in the directory c:\skyedata. It is easier to make a back up of the large single file than all the small daily files, and as the file c:\datafile.asc is overwritten each time you download, you need to back it up each time you use the automatic offload feature.

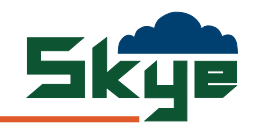

# Good Practice Routine for DataHogs & MiniMets (cont)

Click on the top menu item TOOLS, DATAHOG2 / MINIMET2 and FAST DATA FILE BACKUP.

Click on SELECT FILE. The file c:\datafile.asc is already highlighted for you, simply click OK and the full datafile appears.

Check that all the expected data is present - the first column of data is the time and date. Use the slider bar on the right hand side to view all the data.

Click on BACKUP and enter a new filename to call the backup data, for example **a:\metoct98.asc** When the backup has been made, click on FINISH.

5. TO CLEAR THE LOGGER'S MEMORY

To keep data downloading time to a minimum, it is advisable to clear the datalogger's memory regularly. This is especially important if using the remote GSM link as it keeps telephone calls shorter and cheaper.

IMPORTANT - always check if the data has been successfully downloaded before clearing the memory or it will be lost. You can check by viewing the file c:\datafile.asc as described above, or by drawing a few graphs to check no data is missing.

Reconnect the DataHog or MiniMet, either by cable or dial up the GSM remote link. Wait for the message

# **\*<ANY NUMERIC KEY TO WAKE-UP (!0 TO 9!)>\***

#### **16:15:10 29.10.98**

but again ignore its instruction.

Click on TOOLS, DATAHOG2 / MINIMET2 and CLEAR DATA MEMORY. WizzCom will proceed to automatically wake up the logger and prepare to clear the memory. You will be asked to reconfirm the memory clear - so that its not possible to loose your data in memory by mistake! Click OK.

### **IMPORTANT**

Before quitting, disconnecting the logger or hanging up the telephone call, make sure that the message

#### **\*<ANY NUMERIC KEY TO WAKE-UP (!0 TO 9!)>\* 16:15:10 29.10.98**

is appearing regularly, showing that the logger is safely recording data. If the message doesn't appear, press ESCAPE, 3 times and wait for the above message.

Disconnect or hang up as usual.

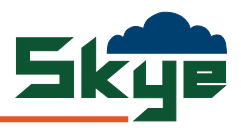

# Good Practice Routine for DataHogs & MiniMets (cont)

# 6. TO RESTORE BACKUP DATA

Data which has been backed up using the procedure described in item 4 above, needs to be converted back into daily files before WizzCom can make use of it to graph or summarise.

Click on TOOLS, DATAHOG2 / MINIMET2 and CONVERT DATA FILES FOR DISPLAY.

Click on SELECT FILE and type in the filename and directory or path containing your back up file. The data will be displayed in the window.

Click on CONVERT FILE. When the process is complete, click on FINISH.

The data will now be present in the directory c:\skyedata ready for graphing etc. as usual

# 7. TO CHECK BATTERY VOLTAGE

At the message 'ANY NUMERIC KEY....' etc, press 0 (zero) repeatedly until the Main Menu appears. (If the bottom line says [ESC] TO CANCEL....., press ESCAPE)

At the Main Menu press 1 to display current setup

At the sub-menu press 5 for time, battery and memory details Current datalogger settings will be displayed, including battery voltage.

If the voltage is below 7V then it is time to change the logger's internal batteries, else it will soon stop logging. (Note - if battery power is lost, data in memory will still be maintained by the internal 10 year battery, but the logger will not record any further measurements.)

Press ANY KEY to return to the sub-menu.

Press 6 to return to the Main Menu.

Press ESCAPE to return the system to logging mode. The message 'ANY NUMERIC KEY......' etc will reappear regularly.

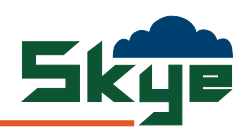